学校法人向け事務系システム

TOMAS-EX2

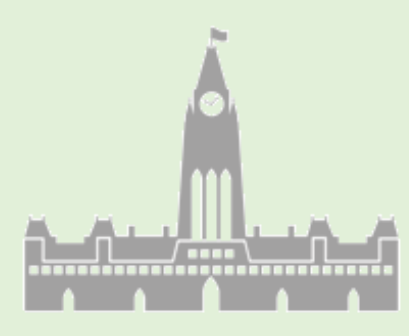

学費システム

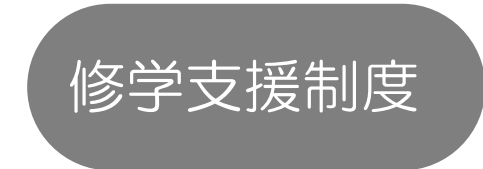

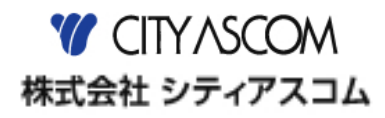

- 本書の著作権は株式会社シティアスコムが所有しています。
- 本製品の仕様および本書の内容に関しては、将来予告無しに変更することがあります。
- 本書は内容について万全を期して作製いたしましたが、万一ご不審な点や誤り、記載もれなどお気付きの点がございましたら、 本書巻末に記載のお問い合わせ先までご連絡ください。
- 本書の内容の一部または全部を無断で転載することは、禁止されています。
- 本書の記載内容以外でご使用になった場合は、上記にかかわらず責任を負いかねますので、ご了承ください。
- EX2 学費は、株式会社シティアスコムの商標です。
- Windows の正式名称は、Microsoft® Windows® Operating System です。
- Microsoft®、Windows®、Windows® 10、Windows® 8、Windows® 7、Windows Server®は、米国 Microsoft Corporation の 米国および、その他の国における登録商標または商標です。
- Adobe Reader は、米国 Adobe Systems 社の米国およびその他の国における登録商標または商標です。
- Oracle は、Oracle Corporation 及びその子会社、関連会社の米国およびその他の国における登録商標または商標です。
- その他、記載の会社名、商品名は各社の登録商標または商標です。
- 製品の仕様および機能は、改良のため予告なく変更させていただく場合があります。

# 1 高等教育の修学支援新制度

高等教育の修学支援新制度の概要と TOMAS 学費システムで可能な対応を説明します。

### 1-1 修学支援新制度とは

意欲のある子供たちの進学を支援するため、授業料・入学金の減免と、返還を要しない 給付型の奨学金の大幅拡充により、大学、短期大学、高等専門学校、専門学校を無償化 する方針を決定いたしました。

(文部科学省 HP http://www.mext.go.jp/a\_menu/koutou/hutankeigen/index.htm 「令和 2 年 4 月から実施の高等教育の修学支援新制度の概要」より抜粋)

### ◆無償化のポイント

■ 1. 目的・・・少子化対策/社会で活躍できる人材の増加

■ 2. 支援対象となる学校種・・・・大学/短大/専門学校/高等専門学校

- 3. 支援内容 • • 授業料減免制度の創設/給付型奨学金支援の拡充
- 4. 実施時期・・・・・・2020 年4月

#### ◆無償化の支援対象となる学生

「住民税非課税世帯」及び「それに準ずる世帯」の学生。 (令和2年度の既入学者も含む在学生対象)

#### ◆授業料減免の上限減免額・財源(負担者)

「住民税非課税世帯(第Ⅰ区分)」は下記表を上限として減免。 「それに準ずる世帯(第Ⅱ区分)(第Ⅲ区分)」は非課税世帯の 2/3・1/3 を減免。

#### 減免の上限額と財源(負担者)

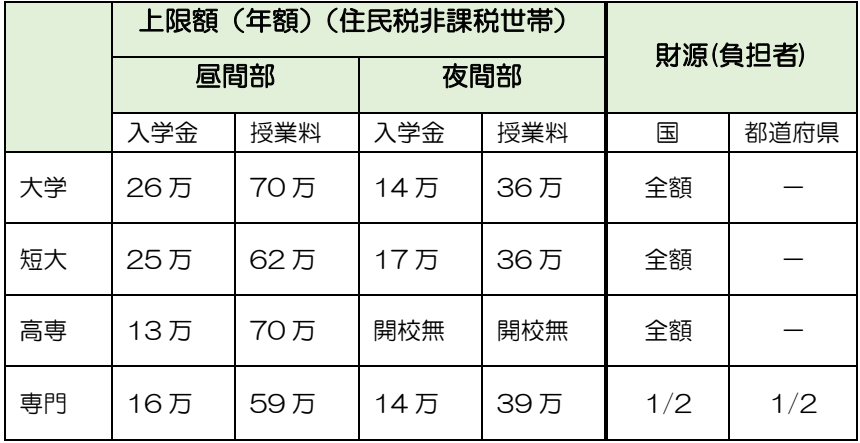

1-2 EX2学費システムでの減免の対応概要

学費システムでの減免対応について。

学生毎の徴収金額整備・減免区分毎の学生生徒情報の管理などが主な作業です。

今回の資料は各画面の概要・設定のポイントのみ記載しています。 詳細は学費マニュアル(在校生管理編・ファイルレイアウト)の参照願います。

<減免対応概要>

■費目追加

例「授業料減免」「入学金減免」

■徴収金額の整備

徴収パターン・徴収台帳金額訂正。 学内奨学金がある場合、奨学金控除後の金額より減免額を設定。 以下のいずれかの方法で徴収金額の設定を行います。

- ① 「徴収パターン」作成 奨学金等があり徴収パターンが多くなり複雑化する場合は、以下②の方法で対応。
- ② 「徴収金額訂正画面」で個人毎の金額修正 CSV データを作成し、授業料減免額の取り込みを行うことも可能。

■管理区分の設定 ※任意

対象者抽出(徴収金額設定時・減免対象者の管理簿作成時等)を目的とし作成。 例「第Ⅰ区分(3/3 免除)」「第Ⅱ区分(2/3 免除)」「第Ⅲ区分(1/3 免除)」

■会計勘定科目追加

TOMAS 会計システムと連動している場合、減免費目について科目・明細の設定。

■返金(還付) ※任意

納付時期の猶予等での対応が望ましいが、これにより難しい場合は、 入学金・前期授業料を一旦徴収した場合は、入学後に減免額が確定した際に、 学生等に対して減免相当額を還付することを想定。

(文科省 HP http://www.mext.go.jp/a \_menu/koutou/hutankeigen/1409388.htm Q&A(令和元年9月24日版) Q12 より一部抜粋)

上記の通り、還付が必要な場合は、TOMAS 学費システムより総合振込のデータ作成 が可能。

1-2-1 費目追加 ≪学費マニュアル 在校生管理編 P3-1~P3-3≫

「入学金減免」「授業料減免」の減免費目の作成を行います。 現状の登録内容を参考に設定有無を判断願います。

■費目マスタ登録 <3 在校生→2 マスタ登録→1 徴収マスタ→1 費目マスタ登録>

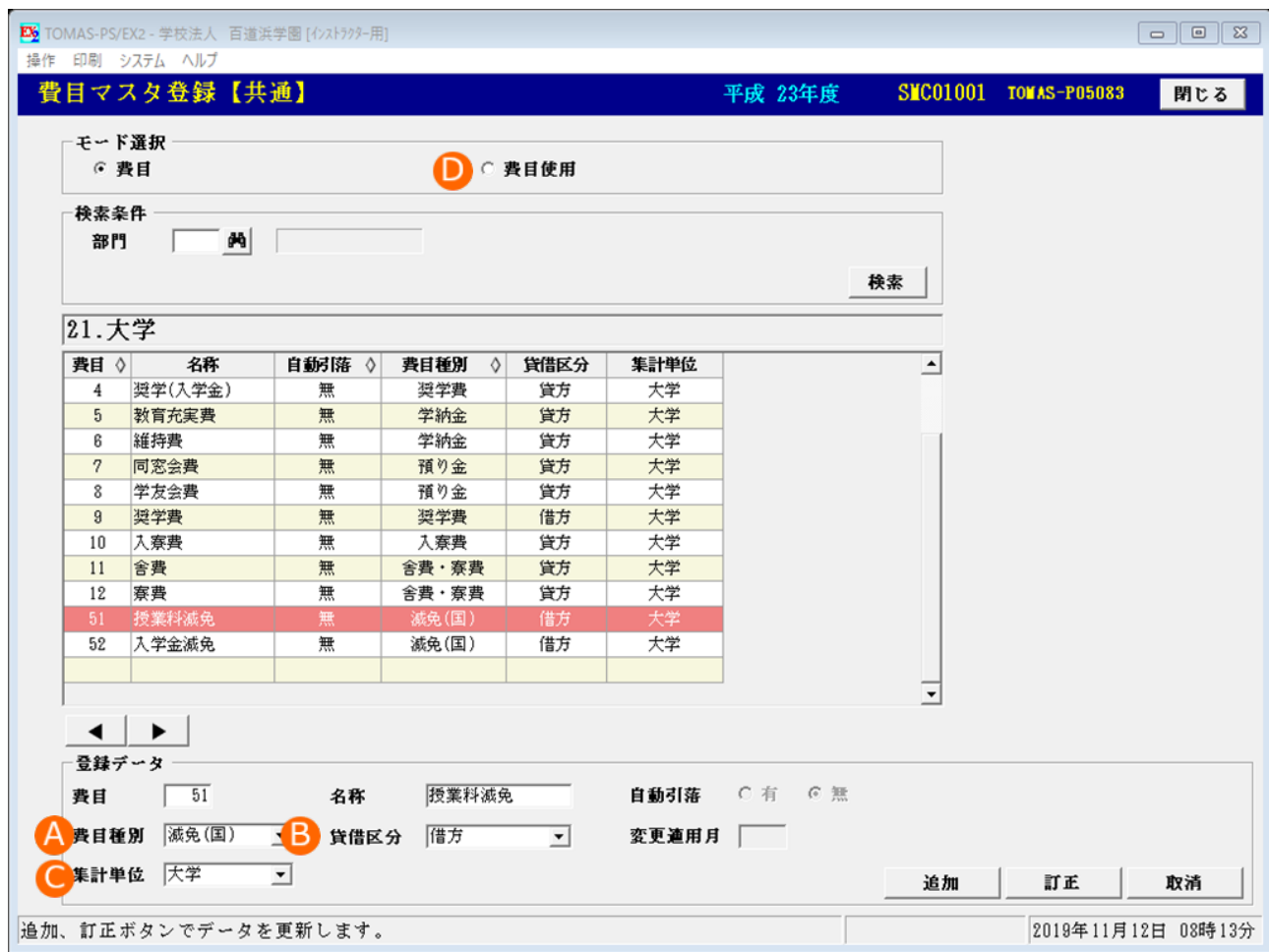

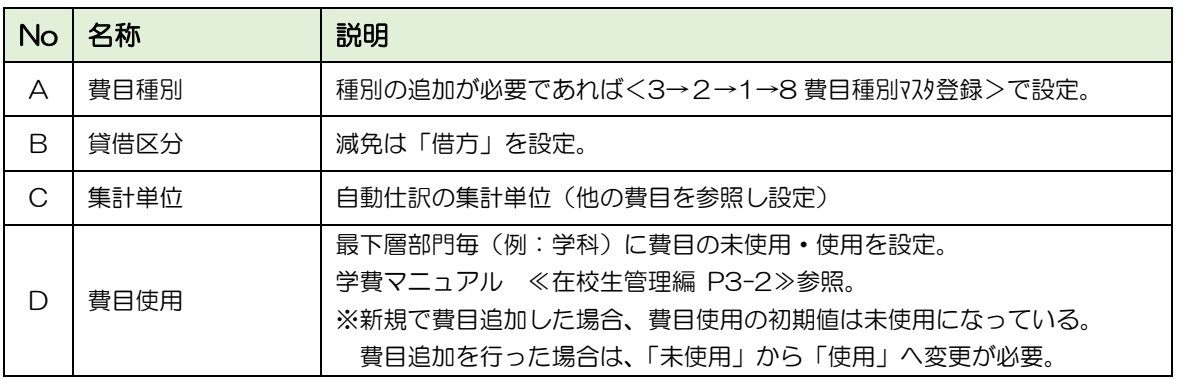

※専門学校で場合、財源(負担者)に費目を分ける場合は、費目の追加をお願いします。 自動仕訳処理を使用しており、かつ財源毎に会計の科目明細を分けたい場合等が 上記例に該当します。

■費目優先順位マスタ登録<3 在校生→2 マスタ登録→1 徴収マスタ→4 費目優先順位マスタ登録>

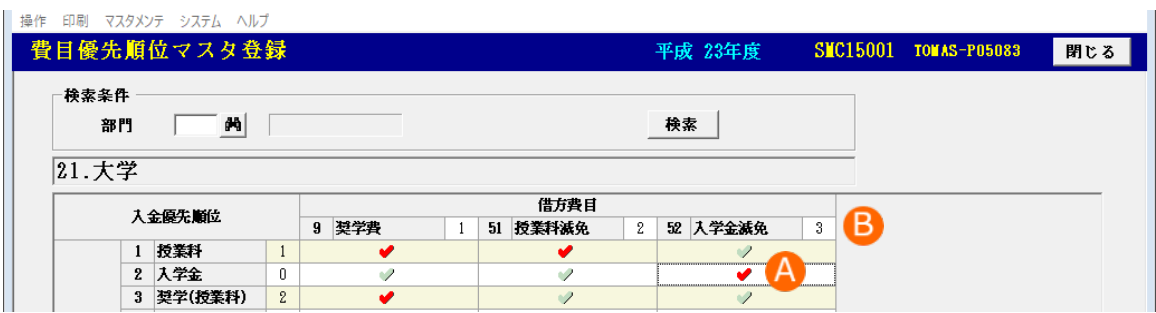

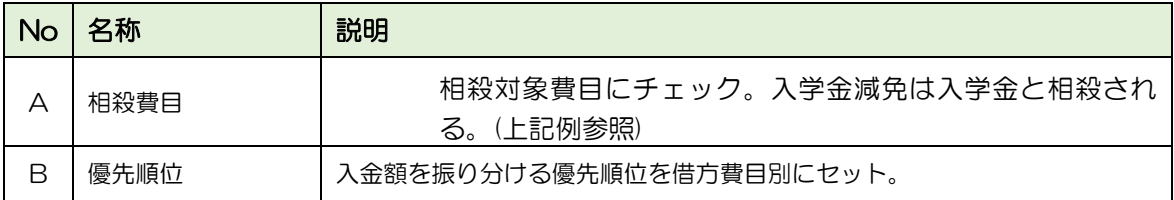

費目優先順位が機能するケースについて

- ・【入金/返金処理(個人別)】にて「振り分け」ボタンを使って入金する場合。
- ・電信振込入金時に満額ではなかった場合の処理が、分納入金するとしていた場合。
- (パラメータ「電信振込で金額不一致時の取り扱い」の設定値が「分納入金する」の場合)

### 1-2-2 減免金額の設定

減免額を学生生徒毎に反映する方法は「徴収パターン金額マスタ登録(パターン毎に減免金 額を設定)」「徴収台帳金額訂正(個人毎に減免金額を設定)」があります。 学校様運用に合わせ、設定方法を選択願います。

- ① 徴収パターンで金額をセットする場合≪在校生編 P3-8~3-9≫
	- •徴収パターン金額マスタ登録 <3 在校生→2 マスタ登録→1 徴収マスタ→2 徴収パターン金額マスタ登録> 費目を選択「授業料減免」「入学金減免」選択。徴収パターン毎の金額設定ができます。

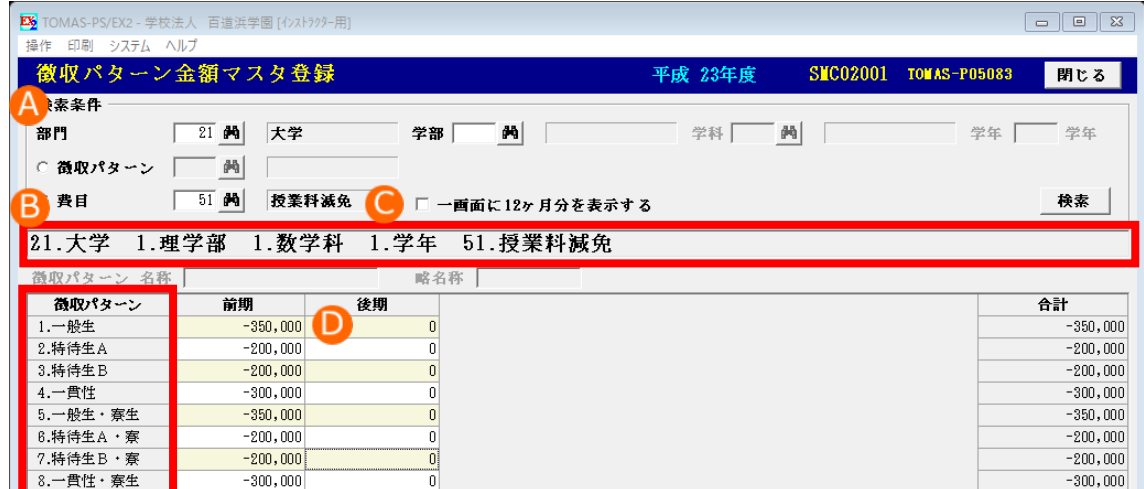

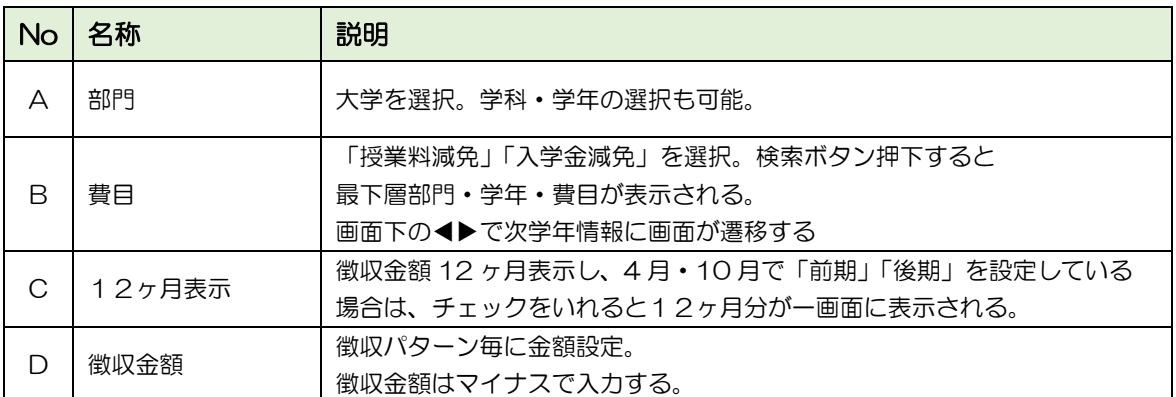

金額欄を入力し更新ボタン押下すると、以下のメッセージが表示されます。

必ず「はい」を選択し、徴収台帳反映月(※)の設定をお願いします。

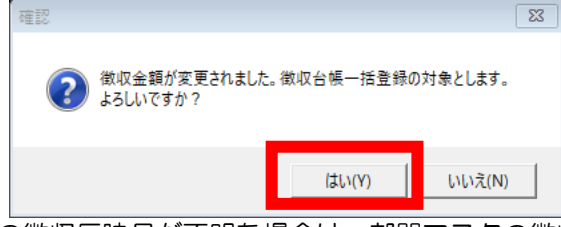

- ※「前期」「後期」の徴収反映月が不明な場合は、部門マスタの徴収月 TAB で確認できます。 部門マスタ <1 システム情報→3 部門マスタ登録>
- •徴収台帳一括登録 <3 在校生→2 マスタ登録→1 徴収マスタ→3 徴収台帳一括登録> (更新した徴収パターン金額マスタを個人の徴収台帳に反映させる為の処理です。) バックアップ取得後の作業。上記、徴収パターン登録で金額登録した内容が反映している ことを確認し「更新ボタン」を押下します。
- ・新たにパターンを作成する場合は≪在校生編 P3-5≫参照願います。 徴収パターンを学生生徒マスタ登録に設定する際、CSV 形式で取込することも可能です。 取込フォーマット≪ファイルレイアウト P18 10徴収パターン取込≫
- ② 徴収台帳金額訂正画面で減免額を設定する場合≪在校生編 P3-14~3-16≫ 「授業料減免」「入学金減免」をパターン化せずに、個人毎に金額を設定します。 徴収パターンが多く減免費目の設定でさらにパターンが複雑化する場合などは、 この方法で対応をお願いします。
	- ※複数人まとめて減免額の変更を行う場合は、CSV 形式で取込することも可能です。 取込フォーマット≪ファイルレイアウト P16 8 徴収台帳金額取込レイアウト≫ 取込画面≪在校生編 P3-16≫

上記①②作業後、各個人の徴収金額の確認方法

徴収台帳一覧表で確認<3 在校生→2 マスタ登録→3 徴収台帳金額訂正> 画面上の印刷から「徴収台帳金額一覧表印刷」を選択し、確認をお願いします。

区2 TOMAS-PS/EX2 - 学校法人 百道浜学園 [インストラクター用]

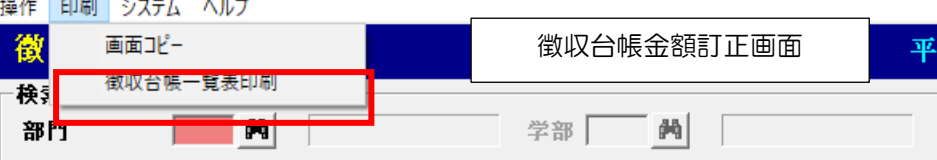

## 1-2-3 管理区分の設定

学生生徒マスタ登録の「基本情報2」で、減免区分の設定(第Ⅰ区分~第Ⅲ区分)ができます。 管理区分を設定することで減免対象者の抽出や管理資料の検索条件として活用できます。

- (管理区分マスタの設定方法は P1-7「■マスタ設定」参照)
- ■活用例
- ① 減免対象者の抽出(学生生徒検索) ≪在校生編 P10-1~P10-13≫ 以下の通り減免対象者の絞り込みが可能。 選択したデータを対象として各種画面(※)に遷移できます。 ※各種画面は≪在校生編 P10-3≫参照

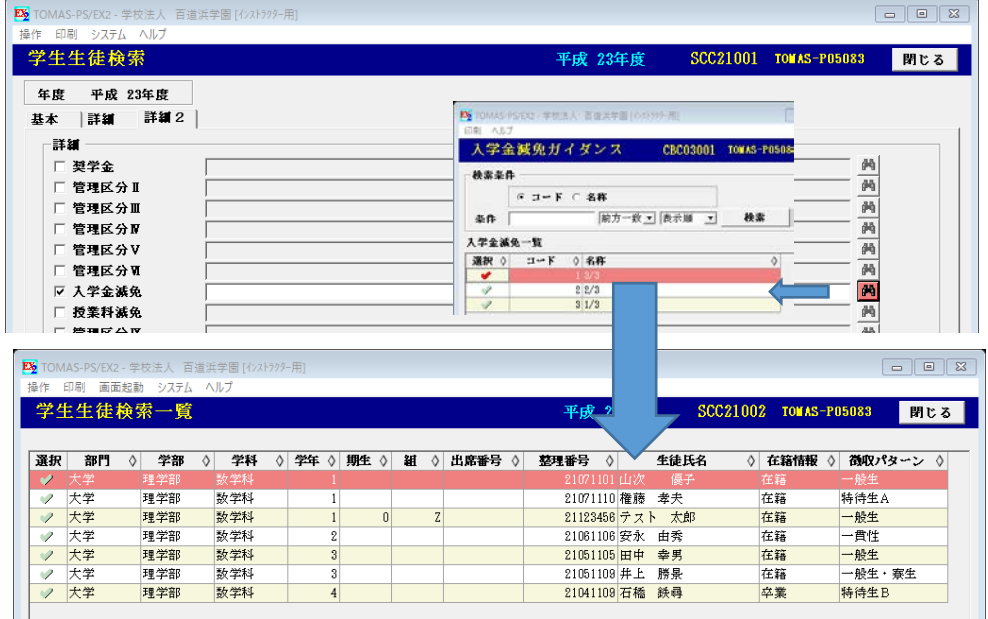

② 管理資料の検索画面

月次台帳・入金管理表・未納者一覧表などの各種管理資料の検索条件として活用できます。

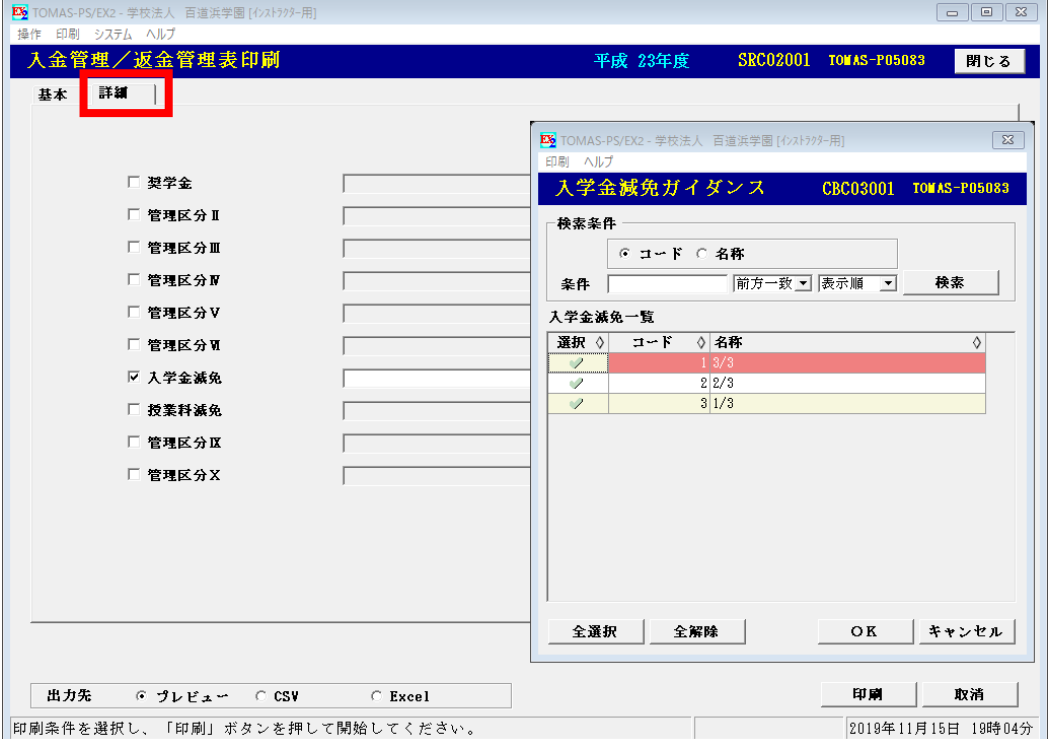

#### ■マスタ設定

#### ① 管理区分マスタ設定画面

学生生徒マスタ登録画面に表示されるタイトル・区分内容は以下の画面で設定可能。

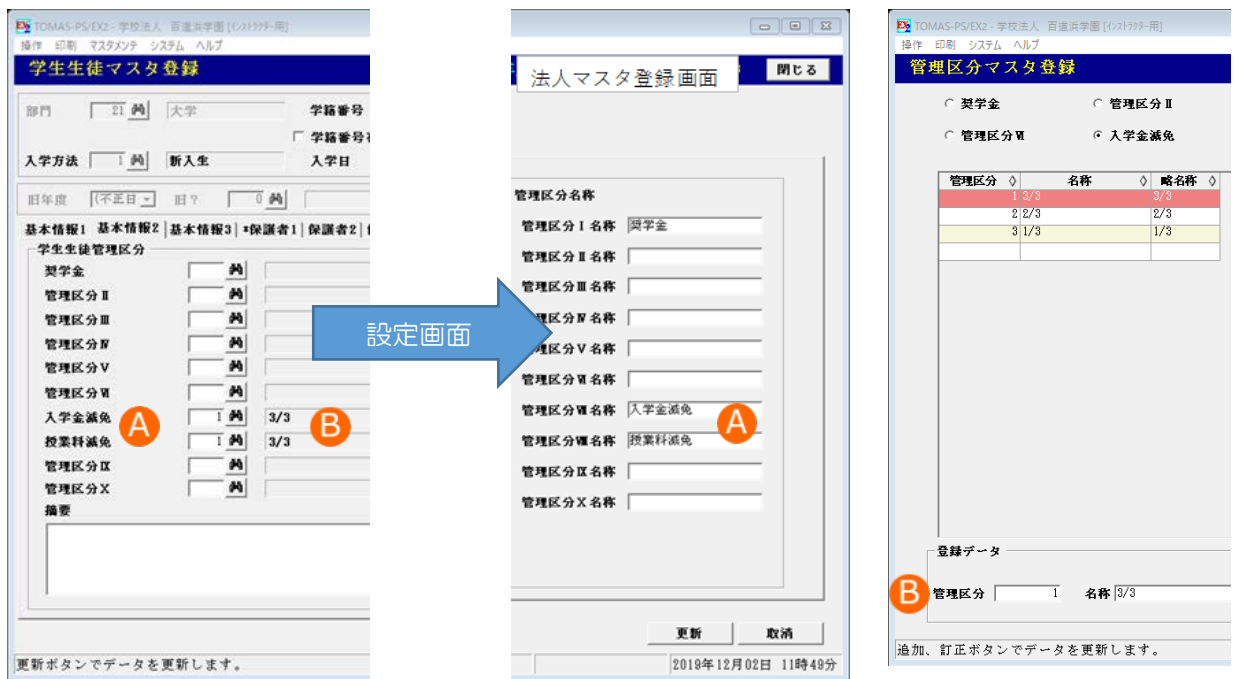

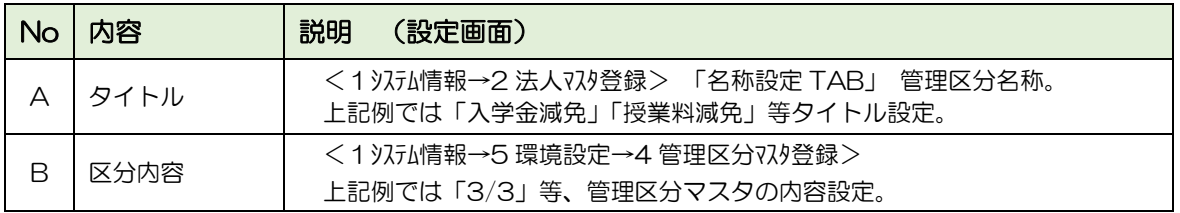

② 学生生徒マスタに管理区分を設定

減免対象の学生生徒に各区分内容(3/3・2/3・1/3 等)を設定する方法は以下のいずれか で対応。

- ・学生生徒マスタ登録画面 「基本情報2」で登録
- ・CSV で取込
	- レイアウト≪ファイルレイアウト P9~10 3 学生生徒上書≫ 取込画面 ≪在校生編 P11-5≫
- ・学生生徒項目別訂正画面で登録≪在校生編 P10-8≫ 複数人画面でまとめて設定が可能。学生生徒検索画面からも遷移できます。

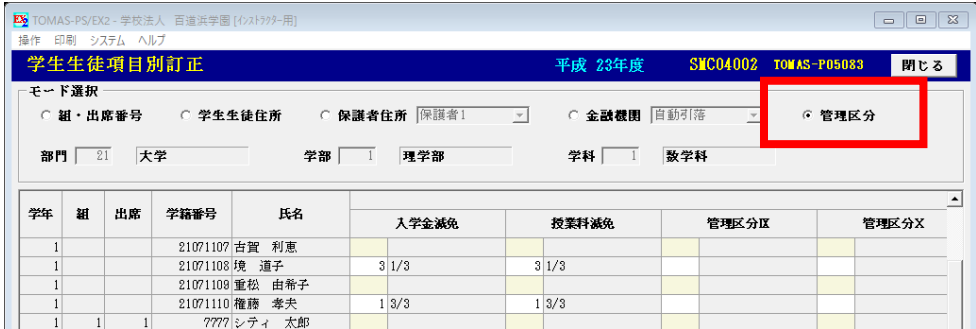

## 1-2-4 会計勘定科目設定 ≪在校生編 P12-2~12-3≫

 TOMAS会計システムを利用されている場合、学費ステムより会計仕訳取込データ を作成することが可能です。

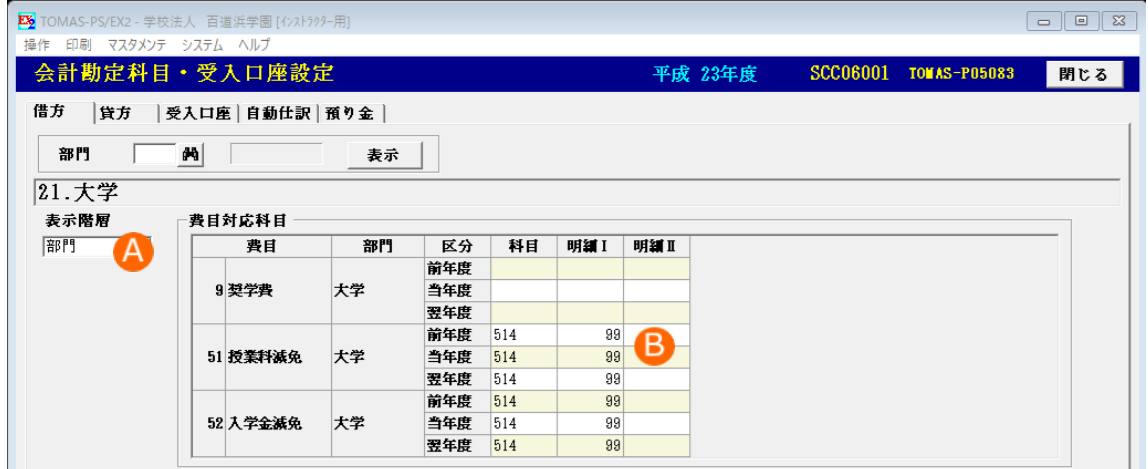

■貸方 TAB<1 システル情報→5 環境設定→5 勘定科目 • 受入口座設定>

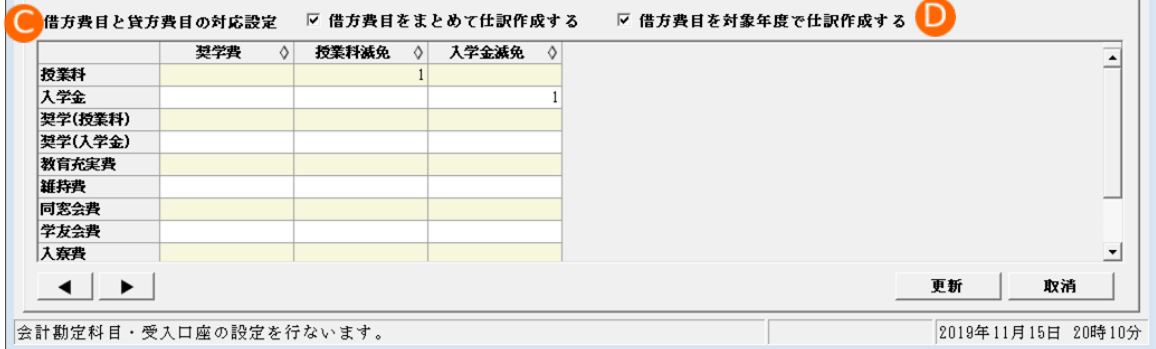

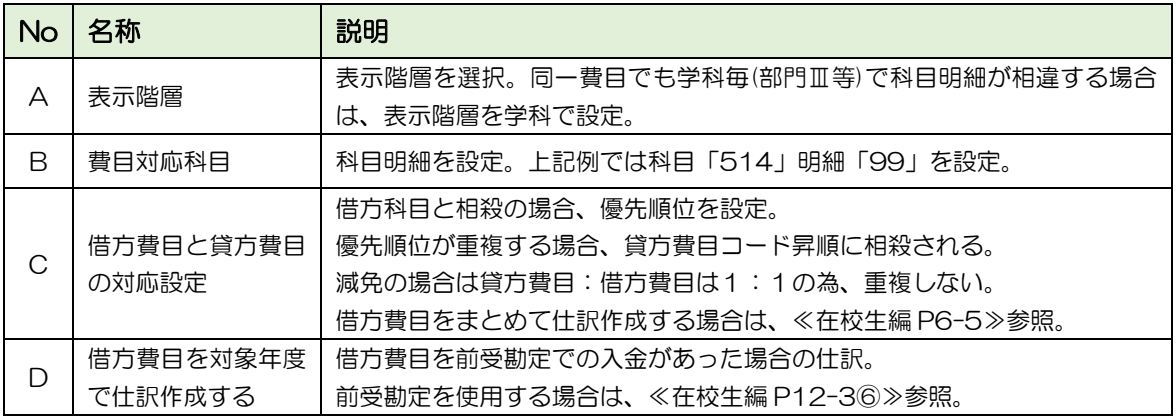

■摘要設定<1 システム情報→5 環境設定→5 勘定科目·受入口座設定> 自動仕訳の摘要内容・自動仕訳結果リストに表示される科目明細名称の設定は上記画面上 マスタメンテ→摘要設定を選択。「会計部門コード・摘要設定」画面より設定します。

<sup>■</sup>借方 TAB 〈 1 システム情報→5 環境設定→5 勘定科目 • 受入口座設定>

1-2-5 還付が発生する場合 ≪在校生編 P5-5~5-13≫

入学金・前期授業料を一旦全額徴収した場合、入学後に減免額が確定した際に、減免相当額を 還付する場合の対応。還付金額のデータを別途作成し、総合振込データ作成を行います。

- ① 取込作成。フォーマット≪ファイルレイアウト P14 6返金データレイアウト≫
- ② 取込≪在校生編 P5-5≫

<3 在校生→11 保護者口座への振込→1 返金データ作成>

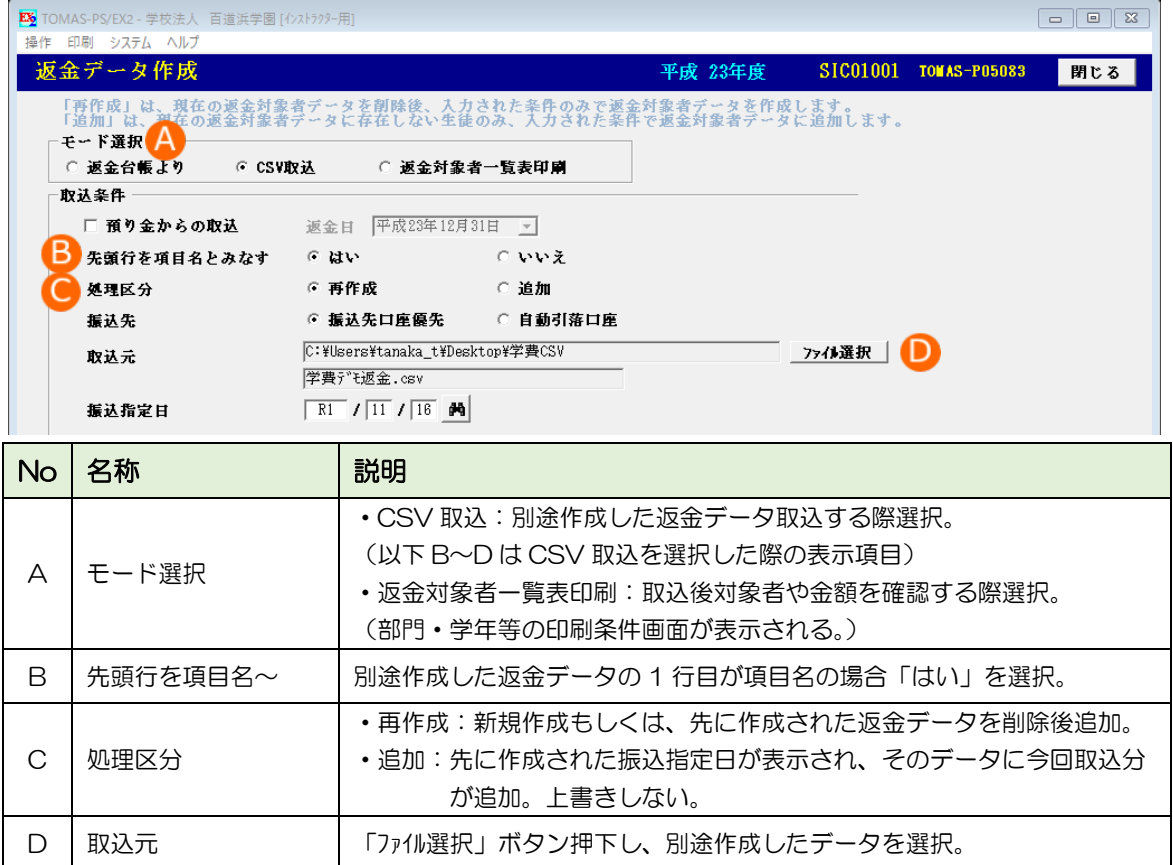

③ 振込データ作成≪在校生編 P5-7≫.

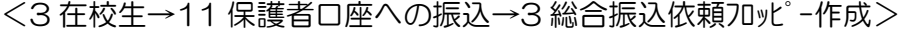

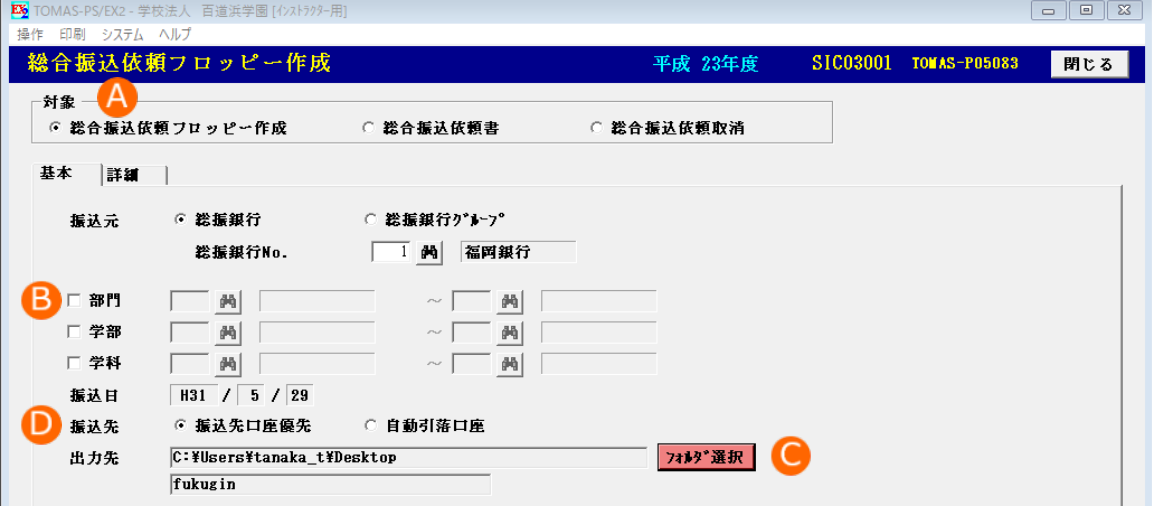

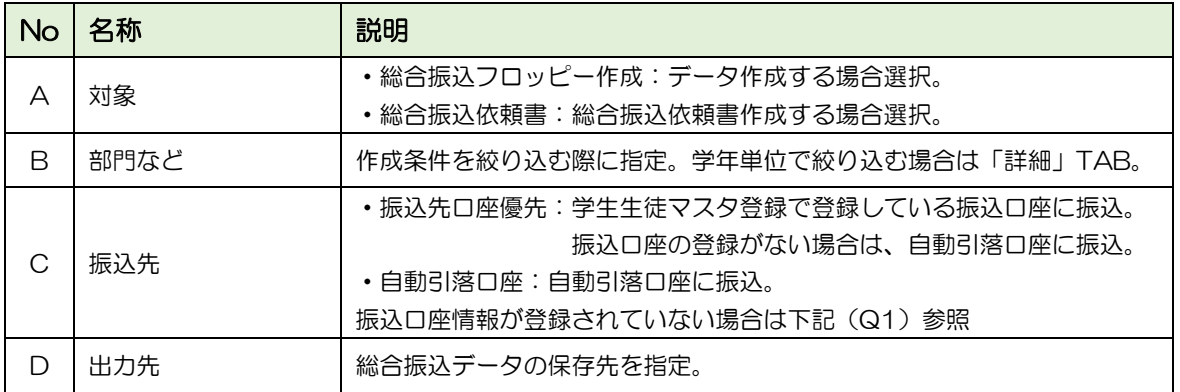

■Q&A こんな時どうする?

- Q1 学生生徒マスタに振込データが未登録。取込方法は?
- A1 以下の方法でまとめて登録することが可能です。
	- ・CSV で取込

レイアウト≪ファイルレイアウト P8 2 学生生徒マスタ口座情報上書レイアウト≫ 取込画面 ≪在校生編 P11-4≫

 ・学生生徒項目別訂正画面で登録≪在校生編 P10-8≫ 複数人画面でまとめて設定が可能。学生生徒検索画面からも画面する為、 先に学生生徒毎に減免の管理区分を設定しておけば、対象者のみ抽出し登録可能。

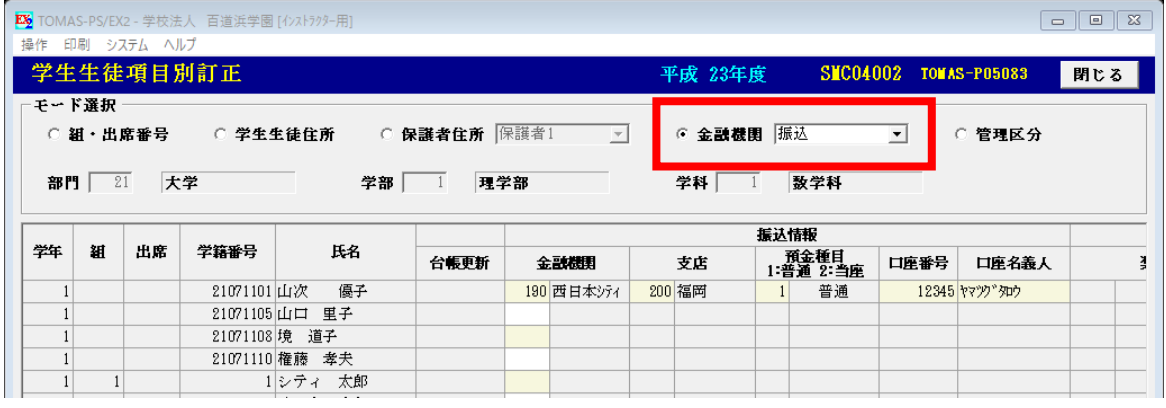

- Q2 還付用の総合振込データを別途作成した場合、学費システムの入金処理に反映する?
- A2 学費システムには反映しません。別途入金作業が必要になります。
	- 入金処理をしない場合は、未納者一覧表等に未納扱いになる為、入金処理が必要です。 (参考:入金処理個人別)

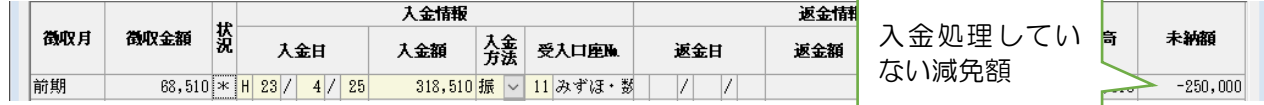

まとめて入金作業が必要な場合は、以下の方法で対応が可能です。

- 入金処理 (複数人用) ≪在校生編 P4-35≫
- ・入金一括登録 ≪在校生編 P4-36≫ 詳細 TAB で費目限定できます
- ・CSV で取込 レイアウト≪ファイルレイアウト P17 9 入金日取込≫ 取込画面 ≪在校生編 P11-5≫